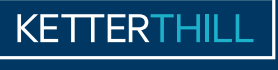

**ABORATOIRE D'ANALYSES MÉDICALES** 

# INSTRUCTIONS

RESULTS SERVER

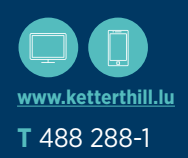

Secure access to your medical test results via internet or smartphone

The registration form is available at our testing centres and on this website : **www.ketterthill.lu**

Before logging in to view your results, check that you have the following information to hand : your login

- your password
- the last key you received by text message

### **ACCESSING THE WEBSITE (DESKTOP OR SMARTPHONE) 01. FIRST LOGIN, OR PASSWORD FORGOTTEN**

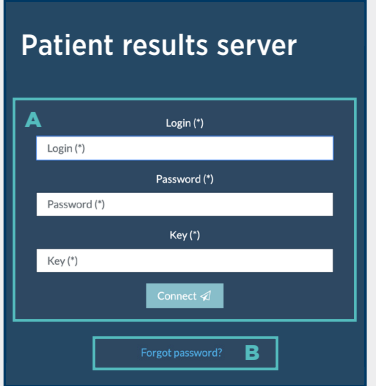

### **The first time you log in**

- $\blacktriangle$   $\blacktriangle$  To log in, you need to provide the following details :
	- You login
	- Your password
	- The last key you reveiced

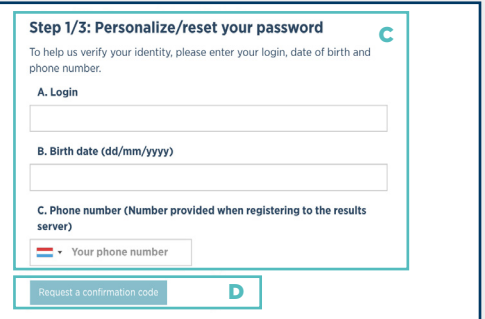

#### **If you have forgotten your password**

#### **B** \_ Click on "Forgot password"

 $C$  Provide the following details :

 - Your login (your permanent personal login, issued by the laboratoy at registration and in a reminder sent by text message),

- Your date of birth
- Your mobile phone number (must be the same as your registration form)
- **D** Click on "Request a confirmation code". Please wait to receive the text, which can take up to 10 minutes

# **Q2. YOUR PERSONAL DATA**

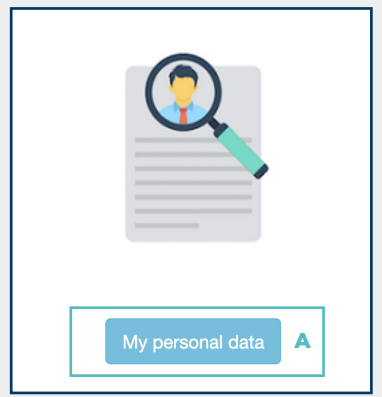

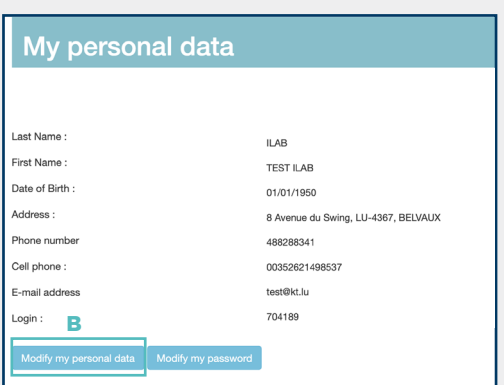

#### **Accessing your personal data**

- A \_ Click on the "My personal data" tab
- **Modifying your data**
- **B** \_ By clicking on "Modify my data", you can ask for changes to be made to your data

You can then complete or change your address, telephone number, mobile number and e-mail address. You can also add a comment to your request

When you click on the "Confirm" button, a confirmation window opens. When we have received your request and checked it, you will receive a text message either confirming or cancelling your request

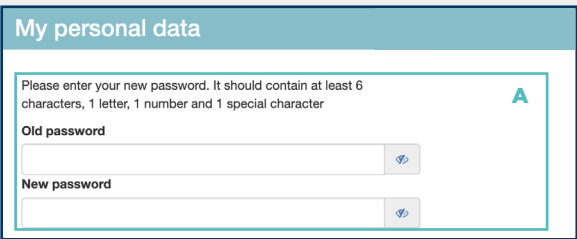

#### **Modifying your password**

A - To modify your password, you need to enter your previous password, then enter a new one that complies with the password policy

#### **Password policy**

Minimum of 6 characters including at least one letter, one number and a special character. This password is confidential and must not, under any circumstances, be divulged to a third party

### **VIEWING**  O3. THE RESULTS

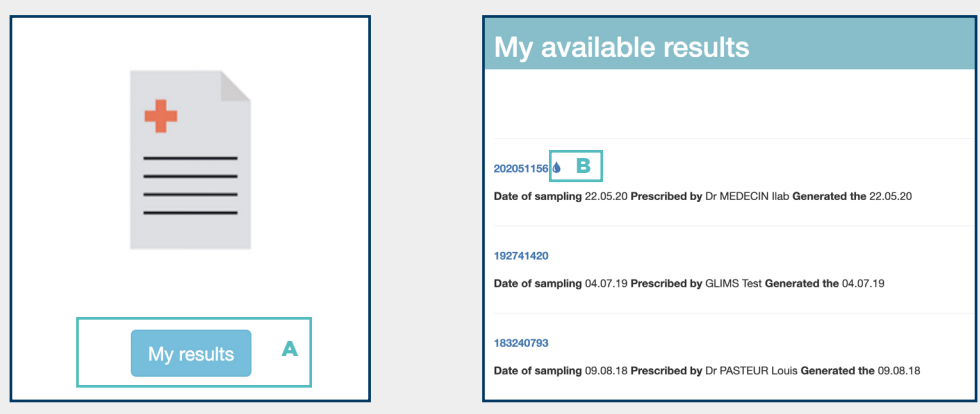

#### **Viewing your results**

A \_ Click on the "My results" tab to access all your results in pdf format

#### **REQUESTING O4.** AN APPOINTMENT (IN 5 STEPS)

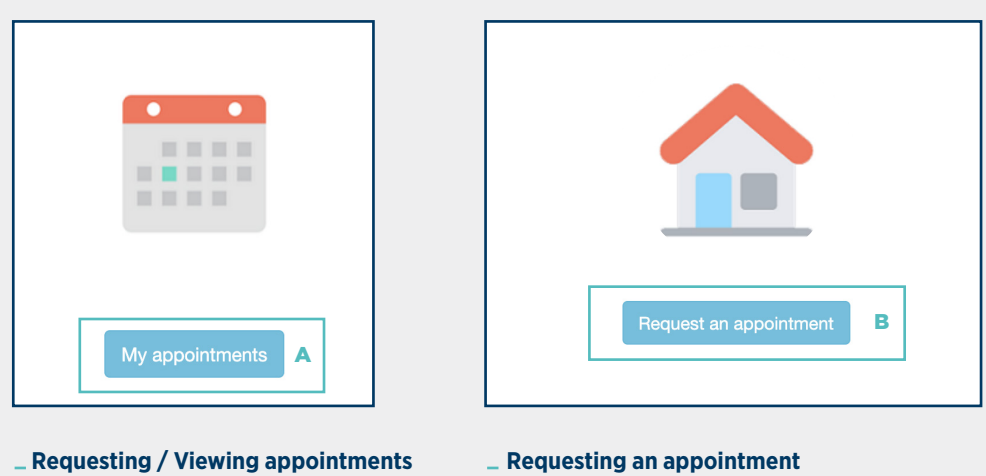

A \_ Click on the "My appointments" tab

### $\mathbf{B}$   $\mathbf{-}$  You have the choice of making an appointment<sup>\*</sup>:

**B** Indicates a new result, not yet viewed

- At your home
- At another address\*\* (e.g. place of work)

\* The appointment request is for one person only, and cannot be made for a third party. \*\* The appointment venue must, without exception, be located in Luxembourg.

# **REQUESTING 04. AN APPOINTMENT (IN 5 STEPS) (CONTINUED)**

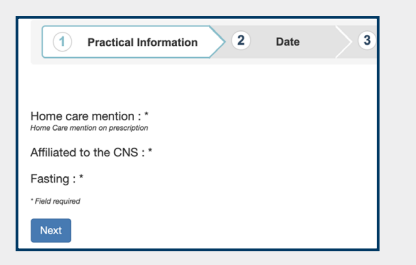

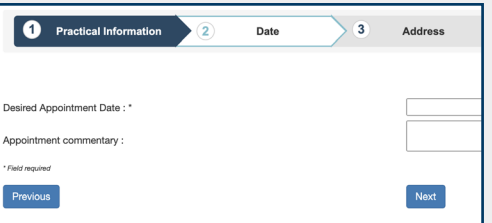

#### Requesting an appointment in 5 steps :

#### **1) Practical information**

To help ensure your test goes smoothly, please complete the following fields : - Home care mention

- Affiliated to the CNS
- Fasting

#### **2) Date**

Next, you need to choose the date of your appointment

You also have the option to add a comment. After confirming the date of the appointment, your next appointment will be displayed in red

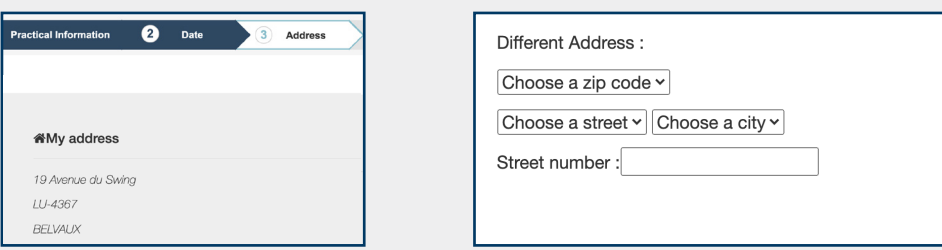

#### **3) Address**

You last known address is displayed by default

#### **Choosing a new appointment address**

You have the option, if necessary, to choose a new appointment address

#### **4) Prescription**

To help ensure your test goes smoothly, you can upload your prescription. You can add up to 4 files (Accepted formats : .jpg, .jpeg, .tiff, .png, .pdf)

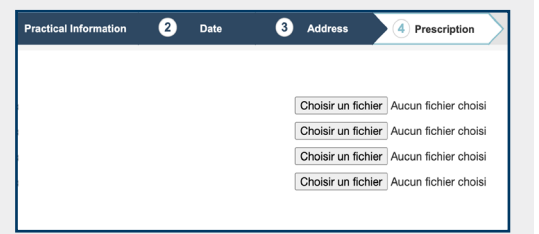

#### **5) Summary**

This step consists simply of checking all the details are correct before sending the appointment request

When you have processed your request, you will receive a confirmatory text

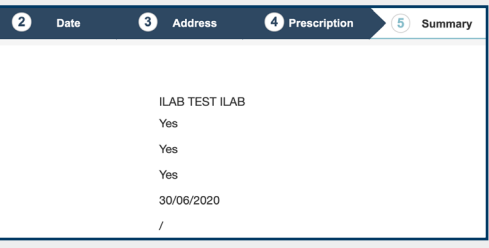

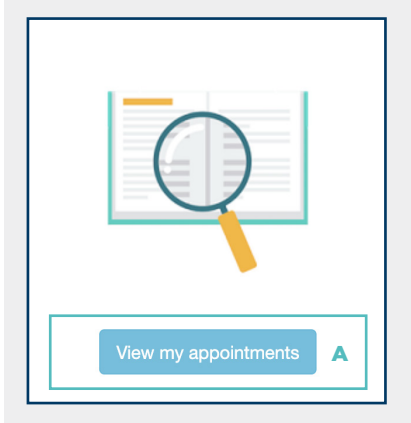

#### **Viewing your appointments**

A \_ Click on the "View my appointments" tab to access your appointment history

### **View my appointments**

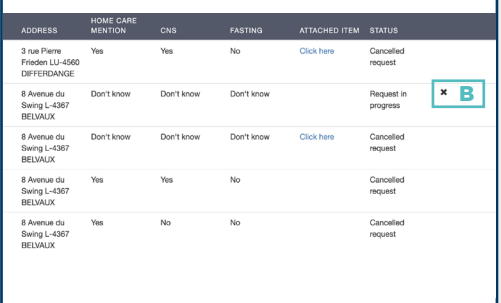

#### **Cancelling an appointment**

- **B**  $\blacksquare$  Enables you to cancel an appointment
- $C$  In the event of cancellation, a reason is always required

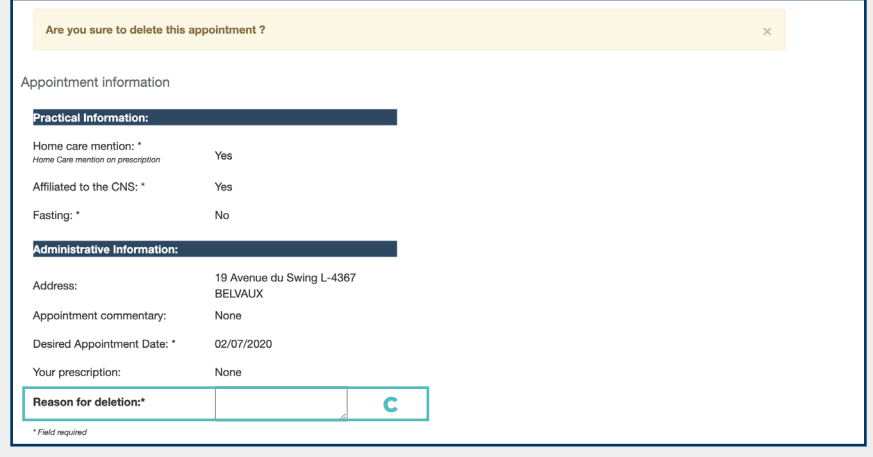

# **Notes**

- To log off : Click on Log off
- We recommend you protect your data by using anti-virus software on your computer

#### **On MAC**

- Acrobat Reader\* (version 6 or later required)
- Download the results file onto your Desktop
- $\Box$  Open your file ( $\mathcal{H}$  + click). Select : **Open with Acrobat Reader<sup>®</sup>**

#### **Access restrictions**

It is possible that, for reasons relating to the security of personal data, this service might not function properly in your workplace

# These Instructions contain essential informations enabling you to log in.

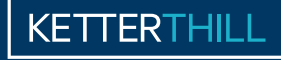

**LABORATOIRE D'ANALYSES MÉDICALES** 

#### **Head office**

8, avenue du Swing **L**-4367 Belvaux **T** (+352) 488 288-1 **F** (+352) 488 288-306 **E** info@ketterthill.lu

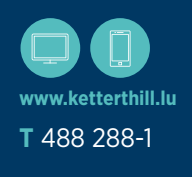